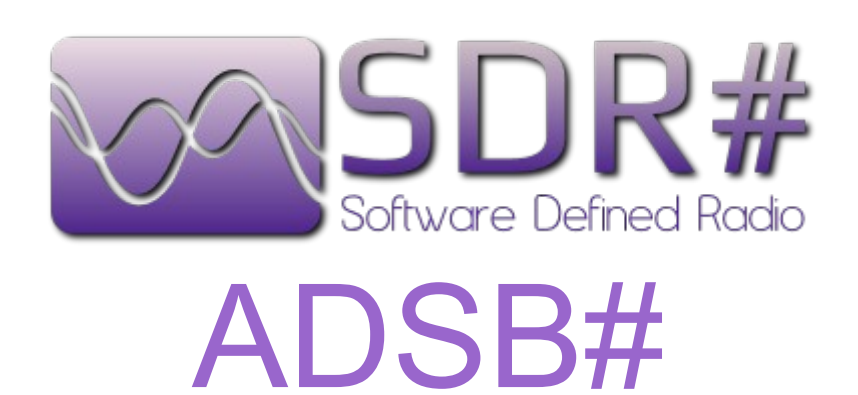

Copyright 2012 Youssef Touil and Ian Gilmour Copyright 2012 Henry Forte

### **SCHEMA DI BASE**

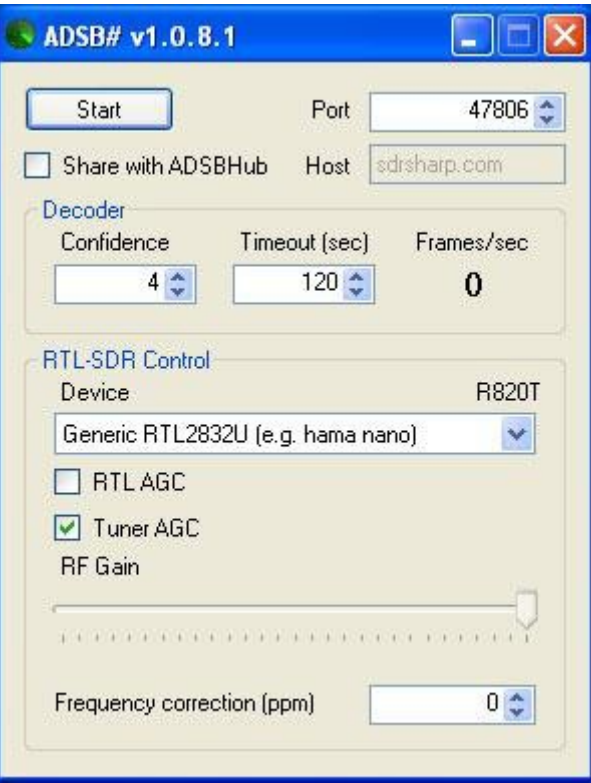

Non c'è davvero molto da guardare quando si apre ASDB#. Il pannello è suddiviso in tre sezioni.

La sezione superiore contiene il tasto Start/Stop e un selettore per il numero della Porta che si desidera utilizzare per comunicare con il decodificatore/visualizzatore del programma (di default 47806). Inoltre include due impostazioni aggiuntive. Una casella di controllo per attivare la condivisione dei dati con un hub e una casella indirizzo Host. Questo consente a più utenti di inviare dati ad un singolo punto (hub) dove può essere combinato e condiviso come se fosse da un unico punto. La casella Host (impostazione predefinita sdrsharp.com) è l'indirizzo IP o l'URL del hub in ascolto sulla porta 47806. Vedere la sezione ASDBHUB per ulteriori informazioni.

La sezione **Decoder** comprende le impostazioni per gestire i pacchetti di dati ricevuti. Confidence è per determinare il numero di pacchetti necessari da una singola ID ICAO prima che il decoder riconosca l'obiettivo. Un numero basso permetterà di monitorare obiettivi più lontani o più deboli, mentre un numero più elevato può essere necessario per eliminare i segnali falsi o distorti in aree con molto rumore RF. Il Timeout viene utilizzato per regolare il tempo permesso tra i pacchetti da un singolo obiettivo prima di dover passare di nuovo al filtro **Confidence**. C'è anche un display che mostra il framerate dei dati decodificati in Frame/sec. Questo può essere utile per la messa a punto delle impostazioni di sintonia RTL-SDR o delle configurazioni d'antenna della vostra postazione.

La sezione **RTL-SDR** Control ha le impostazioni per ottimizzare la vostra chiave hardware SDR tramite il driver di periferica rtl-sdr. Questo driver è incluso nel file zip ADSB # ed è rilasciato sotto Licenza MIT. Vedere il file LICENSE nel file zip per i dettagli e ulteriori informazioni. Nella sezione RTL-SDR Control ci sono cinque controlli. Il primo è quello per selezionare il dispositivo da utilizzare se si dispone di più di un dispositivo installato sul vostro sistema. Se si ha un solo dongle inserito in una porta USB non è necessario nessun cambiamento qui.

**NOTA:** ASDB # richiede una chiavetta DVB-T realtek con tuner chip E4000 o R820. Altri sintonizzatori sono stati testati, ma non hanno la sensibilità o l'intervallo necessari per rilevare ed utilizzare il segnale ADS-B. Anche alcuni sintonizzatori E4000 hanno difficoltà con questo segnale ed il tuner R820 è attualmente raccomandata per questa operazione. Questo programma non utilizza altre fonti, come l'ingresso audio per il funzionamento come fa SDR#.

Le successive due caselle servono per abilitare l'AGC (Controllo di Guadagno Automatico) sia del realtek controller (RTL AGC) che del sintonizzatore (Tuner AGC). Sotto c'è un guida di scorrimento per impostare manualmente il RF Gain se è deselezionato il Tuner AGC. L'ultimo controllo è per impostare la Frequency Correction (correzione di frequenza) del sintonizzatore in ppm (parti per milione). Questa non è un'impostazione critica poiché il segnale è sufficientemente ampio per essere rilevato senza conoscere il valore di correzione del dispositivo. Tuttavia, se è noto, l'impostazione può dare una maggiore sensibilità. Vedere il manuale SDR# QuickStart per determinare la correzione ppm per il dispositivo. Questo è probabilmente inutile, in quanto la larghezza di banda del segnale ADS-B è così ampia che il rilevamento soddisfacente con errori estremi di ppm è comunque tipico.

Le impostazioni predefinite dovrebbe essere un buon punto di partenza per la maggior parte degli utenti e non necessitano di ulteriori modifiche dipendenti da altri fattori come antenna, cavo, rumore locale, interferenze RF e altre variabili specifiche della postazione. Sentitevi liberi di manovrare con le opzioni personalizzate per regolare la vostra installazione per la migliore ricezione.

**NOTA:** si consiglia di premere il pulsante Stop prima di modificare ogni impostazione RTL-SDR. In caso contrario, si potrebbe causare il blocco del sistema o non rispondere per diversi minuti. Questo è causato dal driver del dispositivo rtl-sdr ed è fastidioso, ma normale.

# **INSTALLAZIONE ADSB#**

Il file zip ADSB# contiene cinque files. Estraeteli tutti in una cartella a vostra scelta.

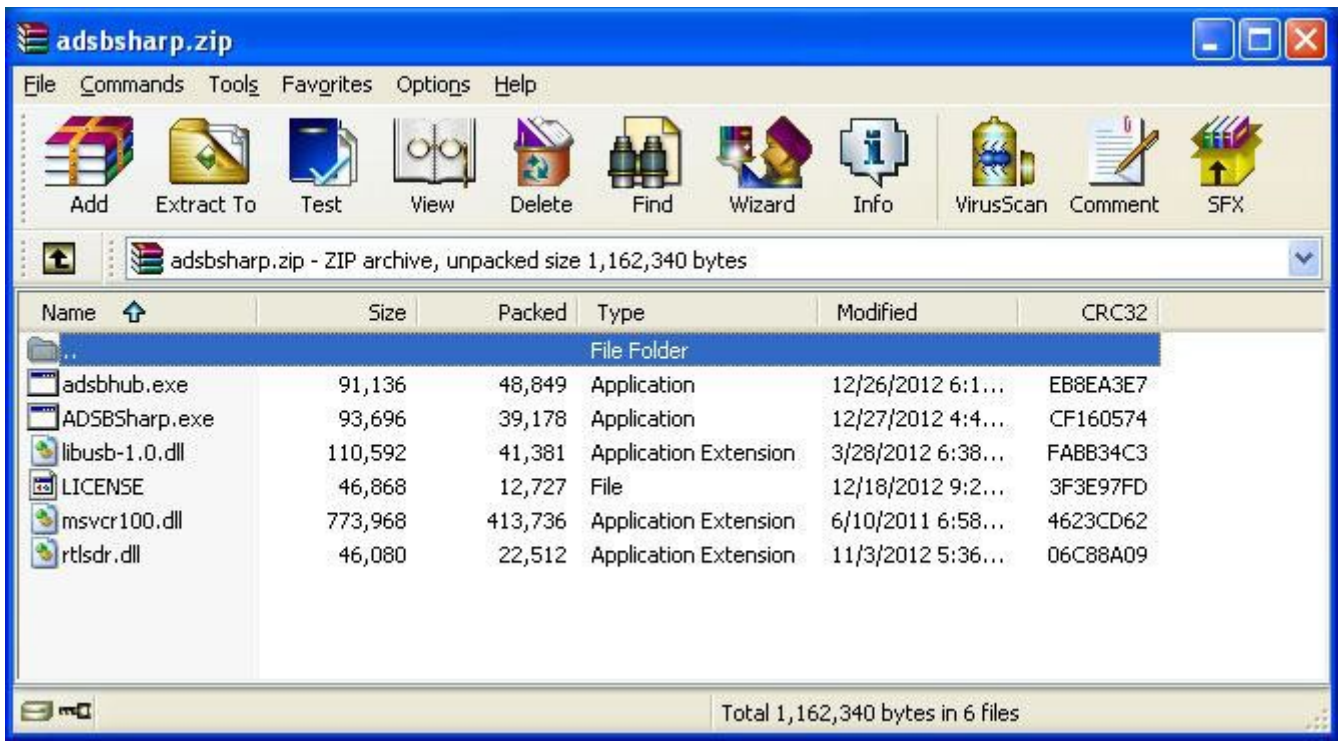

La cartella ora contenere tutti i file necessari per il funzionamento di ADSB #. Il programma e i driver necessari per comunicare con il dongle.

Vi è un ulteriore passo necessario per eseguire SDR# con i dispositivi basati su RTL. L'installazione del driver USB Zadig, che sostituisce quello di default di Windows. Le istruzioni complete ed un link al driver sono disponibili all'indirizzo http://rtlsdr.org/softwarewindows. Il driver deve essere installato correttamente per il corretto funzionamento del dongle.

Ciò è necessario solo se non lo avete già installato con SDR# o altri programmi SDR che lo richiedono.

ADSB# riceve e decodifica solo i dati esadecimali del segnale ads-b e funge da multiclient TCP server per inviare i dati a qualsiasi programma di decodifica e visualizzazione in uso. I più popolari sono Virtual Radar Server, ADSBScope e PlanePlotter. ADSB # funziona altrettanto bene con tutti questi programmi nello stesso tempo o ad un singolo ADSBHub. Poiché ADSB# agisce come un server TCP, è possibile accedere al flusso di dati da qualsiasi computer che è accessibile in rete. Ciò significa che più utenti possono avere accesso ai dati nello stesso momento e che il dongle può essere utilizzato da un computer remoto per il migliore accesso ad un'antenna esterna, se disponibile.

Se si desidera visualizzare i dati attuali che vengono inviati da ADSB#, è anche possibile aprire una sessione telnet. Nell'esempio riportato di seguito, dal menu Start, premere Esegui, digitare telnet e premere Invio. Un CLI si aprirà con

#### Microsoft Telnet>

Inserire in questo caso l'ip localhost e la porta predefinita. Notare lo spazio tra l'IP e il numero della porta al posto dei soliti :.

#### o 127.0.0.1 47806

Se si dispone di una configurazione funzionante, con un'antenna che cattura un segnale, si dovrebbero vedere i dati in scorrimento come questi:

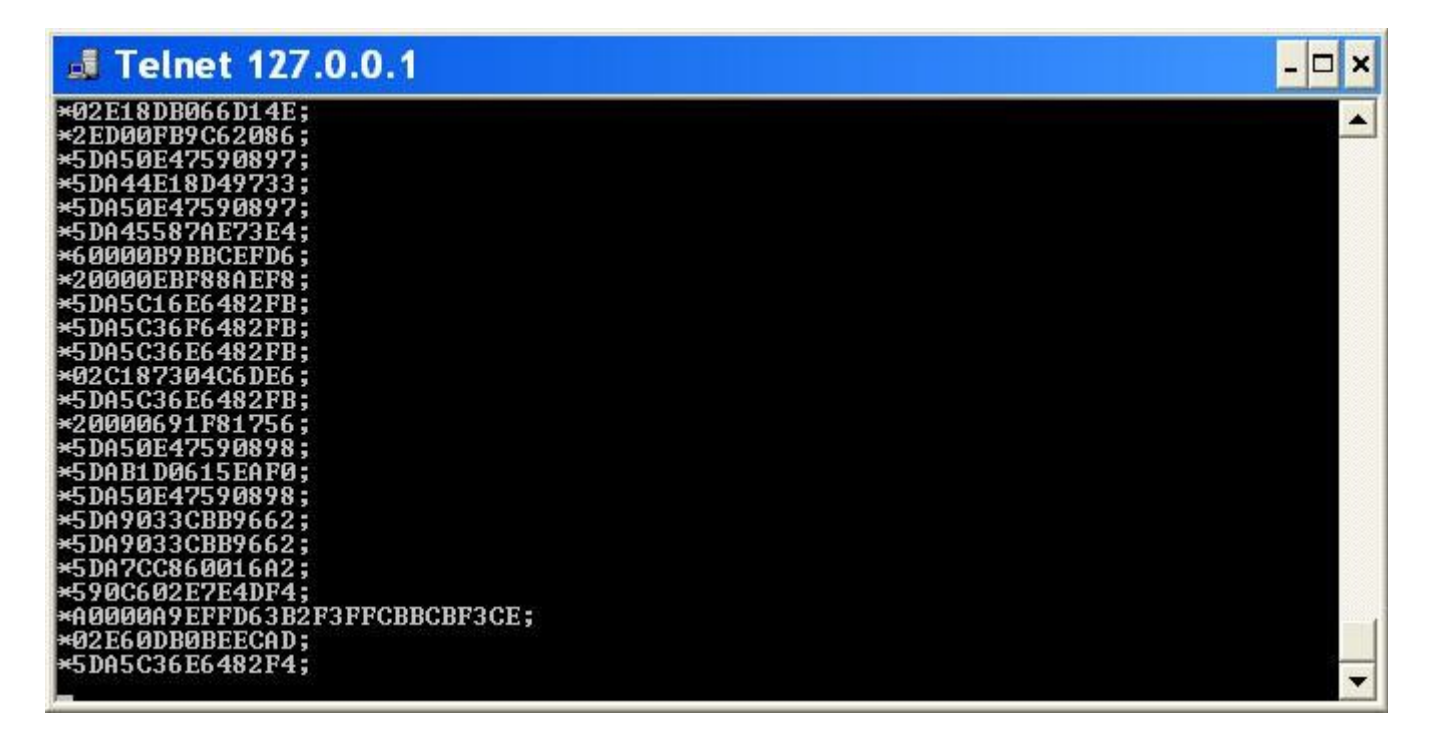

Questi sono i dati esadecimali utilizzati dal programma di decodifica/visualizzazione. Ora che abbiamo un installazione funzionante è possibile chiudere la finestra e non aprirla più.

## **Configurazione ADSBSCOPE**

Per il funzionamento con ADSBScope deve essere cambiata solo una singola voce. Dalla barra del menu fare clic su other -> Network -> Network Setup.

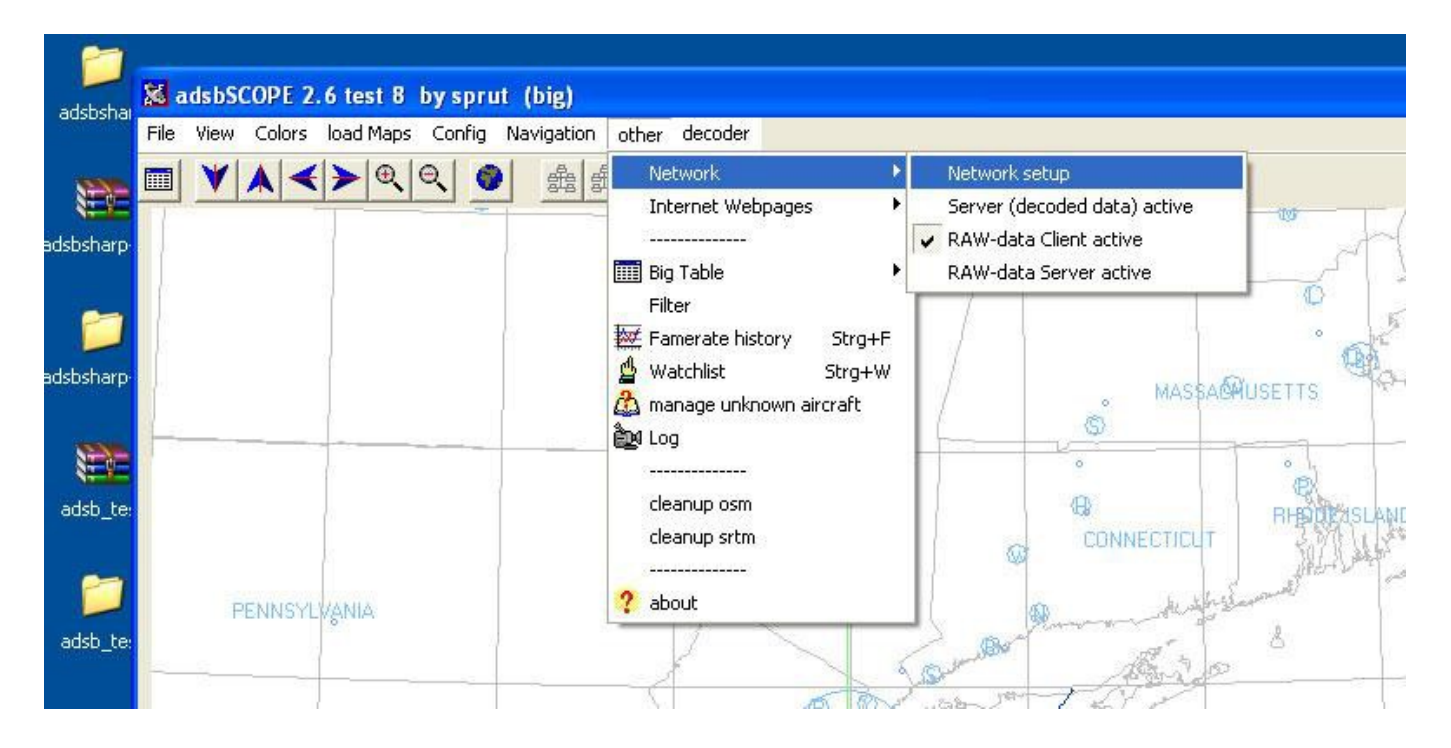

Apparirà la seguente finestra con le sezioni per l'inserimento delle informazioni IP e Port. Siamo interessati solo della parte inferiore RAW-dati-client.

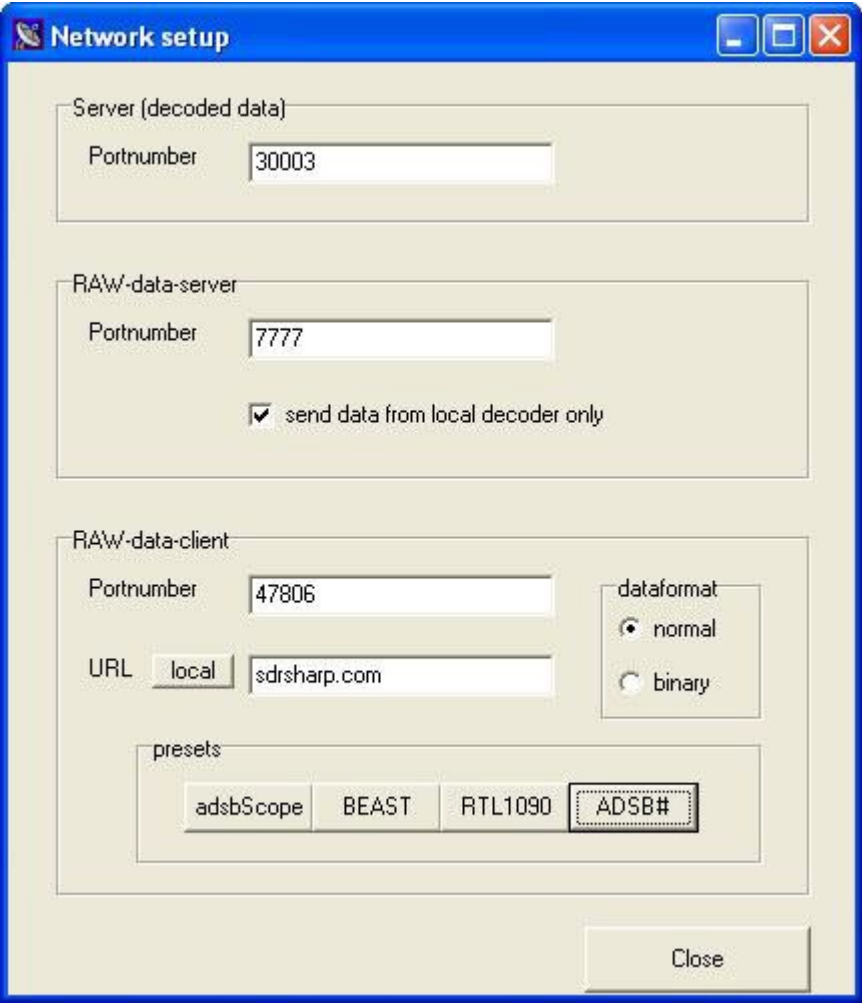

Premendo il tasto ADSB# preset immettere la porta di default 47806 nella casella Portnumber

Per la casella URL avete più possibili ingressi in base alle vostre preferenze:

127.0.0.1 - Dove si esegue ADSB# localmente e si vuole utilizzare solo i dati provenienti da quella fonte.

192.168.x.xxx - Indirizzo IP di un altro server su una rete locale dove è in esecuzione ADSB#. Questo può essere utile se si utilizza una macchina separata per il dongle e ADSB# perché la sua posizione può essere più adatta per un antenna esterna o semplicemente si vogliono vedere i dati ADSB# su più macchine all'interno della rete stessa.

sdrsharp.com - Se condividete i dati con altri utenti ADSB# e desiderate vedere tutti gli aerei che sono stati segnalati da tutti gli utenti collegato al hub ufficiale.

Other URL/IP - Per connettersi a una rete privata che esegue ADSB# o ADSBHub.

Il formato dei dati deve essere impostato su normale, non binario.

Una volta che le informazioni del server sono inserite può essere premuto il pulsante start-RAW DATA client sulla barra degli strumenti.

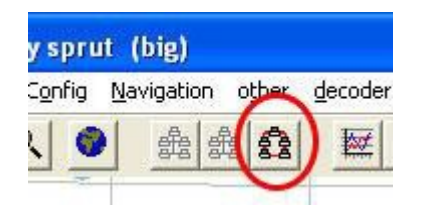

Se tutto è corretto dovreste vedere subito gli aerei elencati nel pannello di destra di ADSBScope. Non potrete vedere immediatamente mostrati gli obiettivi sulla vostra mappa selezionata se si utilizza un hub comune, come le liste iniziali che possono provenire da dati di altri utenti e non all'interno del raggio di visualizzazione della vostra mappa selezionata.

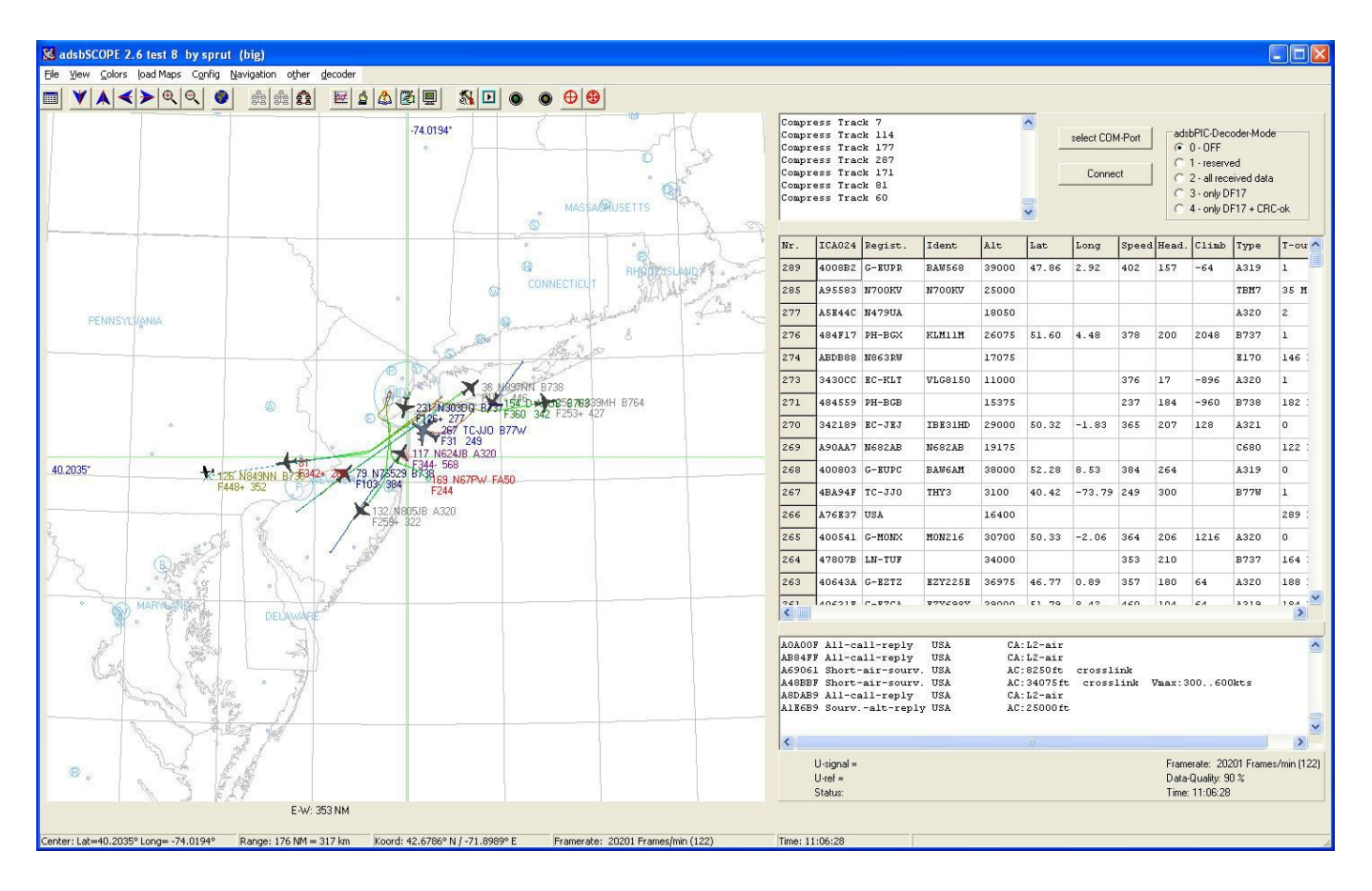

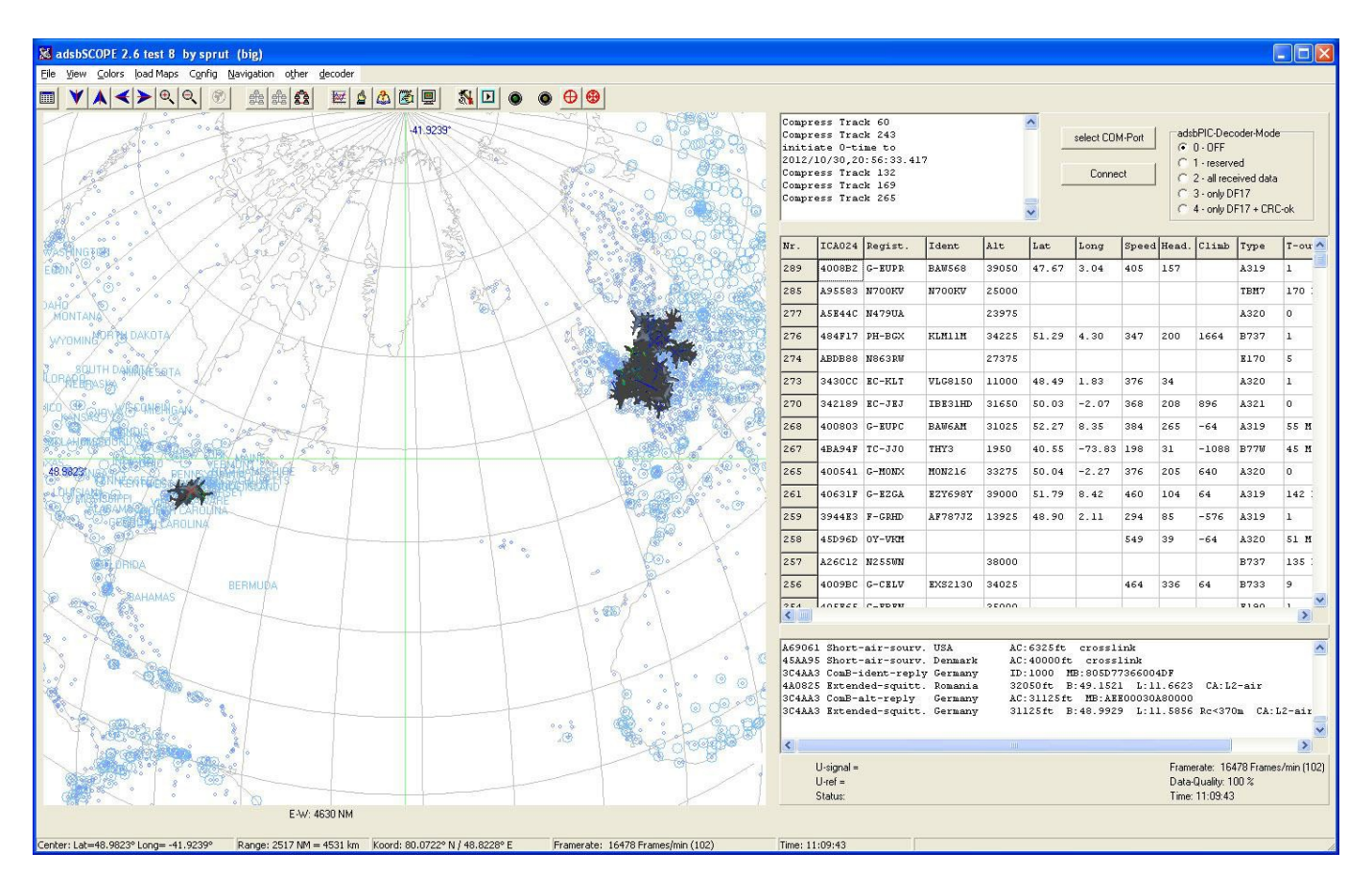

Per visualizzare gli obiettivi di altri utenti diminuite l'ingrandimento

Il campione di cui sopra è da un singolo utente dalla costa orientale degli Stati Uniti e 4 in Europa.

### **Configurazione Virtual Radar Server**

Per il funzionamento di VRS ci sono solo quattro impostazioni che devono essere inserite. Dalla finestra principale selezionare TOOLS.

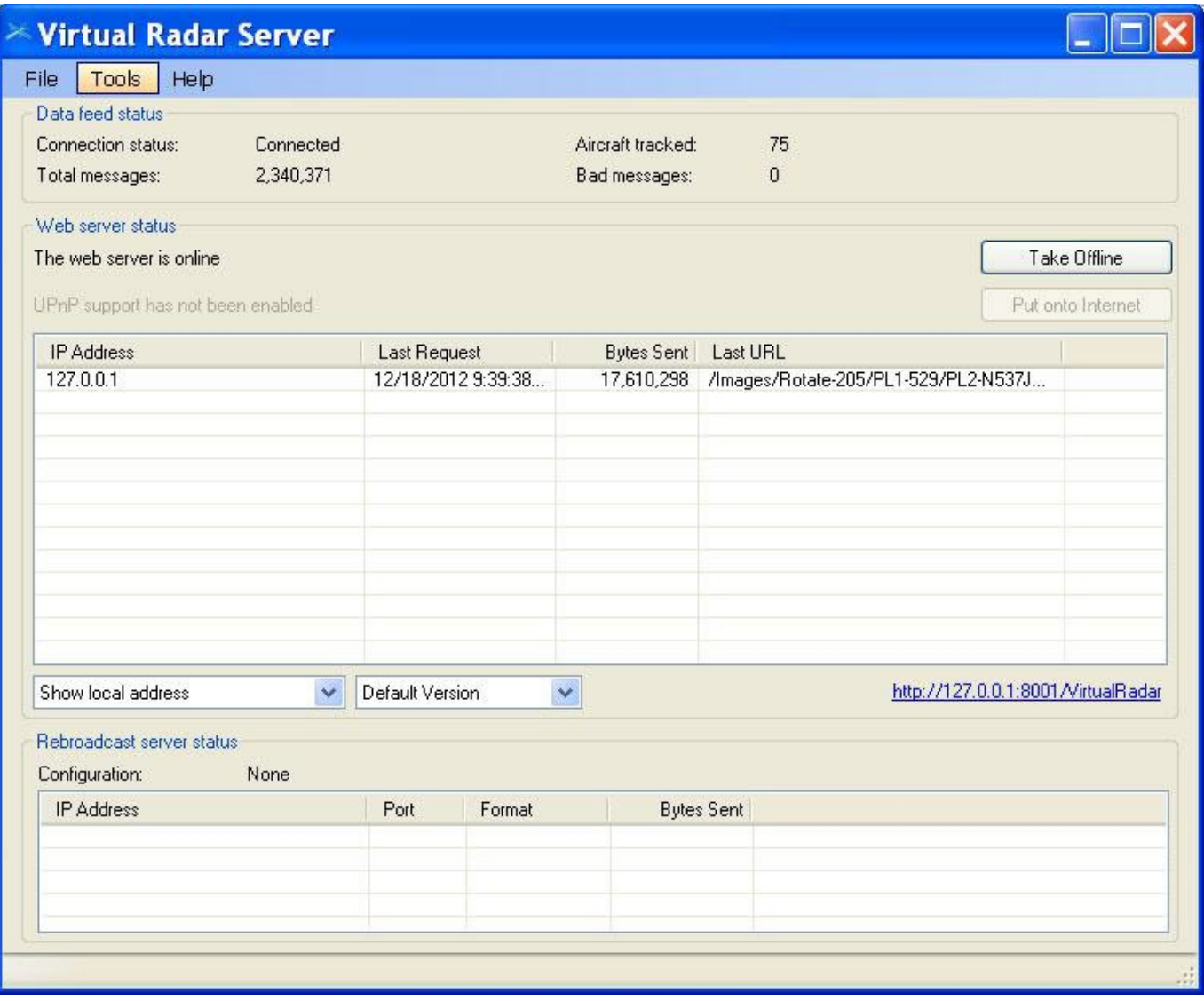

#### quindi OPTIONS

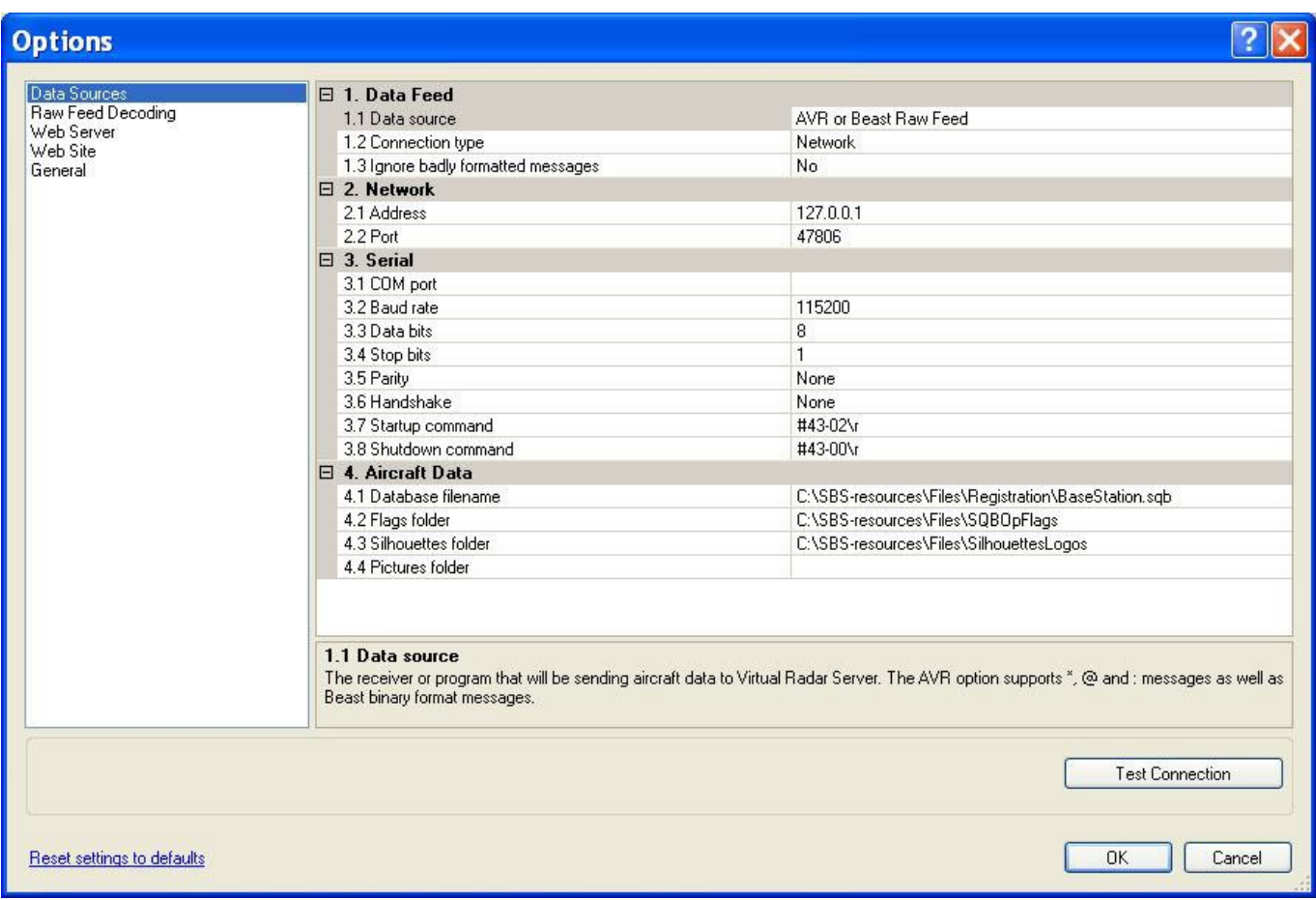

Per la sorgente dati selezionare AVR o Beast RawFeed.

Tipo di connessione Network

Indirizzo 127.0.0.1 come localhost o l'indirizzo IP o l'URL del computer che esegue ADSB# o ADSBHUB

Port 47806 (o la porta selezionata se non è quella di default di ADSB #)

Premere OK e il gioco è fatto.

La parte successiva è quella di aprire la pagina di VRS che visualizza i dati ricevuti. Vicino al fondo della schermata principale di VRS vedrai:

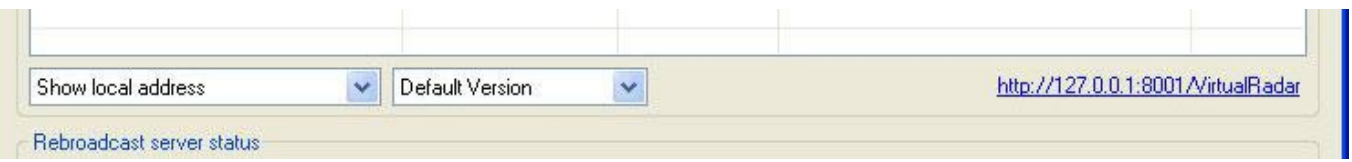

Sul lato sinistro sono disponibili tre opzioni, l'indirizzo locale, l'indirizzo di rete e l'indirizzo internet. Selezionare quello appropriato per la vostra installazione e sul lato destro il collegamento visualizzerà l'indirizzo corretto per la connessione al server web di

#### VRS.

Se tutto va bene, cliccando su quello vedrete il vostro browser aprirsi e visualizzare qualcosa di simile a:

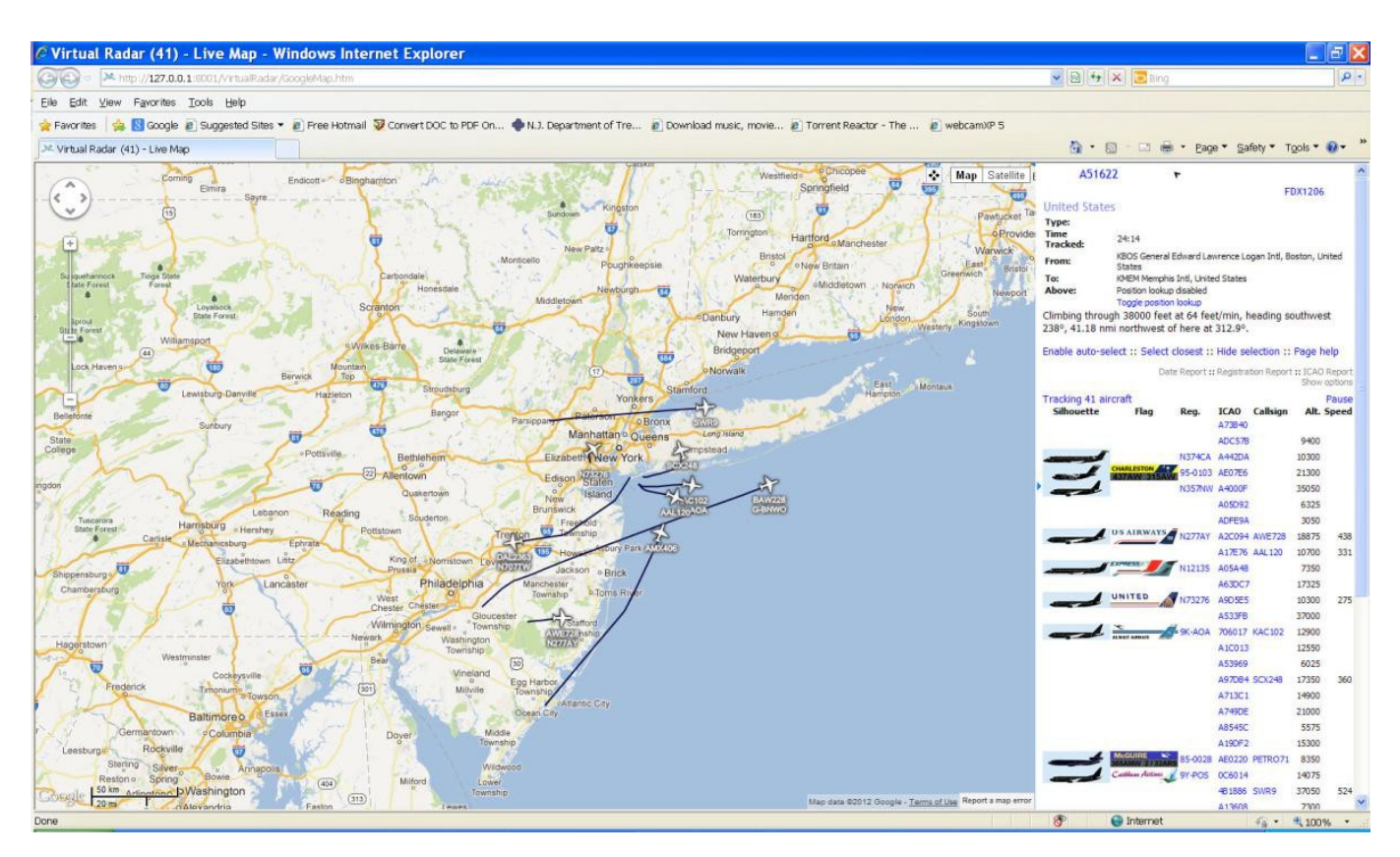

L'installazione predefinita di VRS non mostrerà le sagome degli aerei o i loghi grafici segnalate come sopra. E' richiesto un software aggiuntivo disponibile sul web. Andare sulla home page di VRS e seguire le istruzioni per le informazioni complete sulle configurazioni.

# **Funzionamento ADSBHub**

ADSBHUB è un piccolo programma che agisce come un cuneo tra ADSB# e la porta 47806. Esso ascolterà i pacchetti AVR in ingresso e poi li ritrasmetterà e così altri ascoltatori collegati alla vostra installazione a quella porta. Questo può essere avviato prima o dopo ADSB# e vi mostrerà solamente una singola linea Listening on port 47806 durante il normale funzionamento del programma.

Alcuni programmi antivirus possono rilevare questo programma come una minaccia e chiedere il permesso per essere aggiunto all'elenco delle eccezioni. E' sicuro farlo e permettere a ADSBHUB di gestire tutto il traffico attraverso questa porta non rappresenta una minaccia al computer o alla rete.

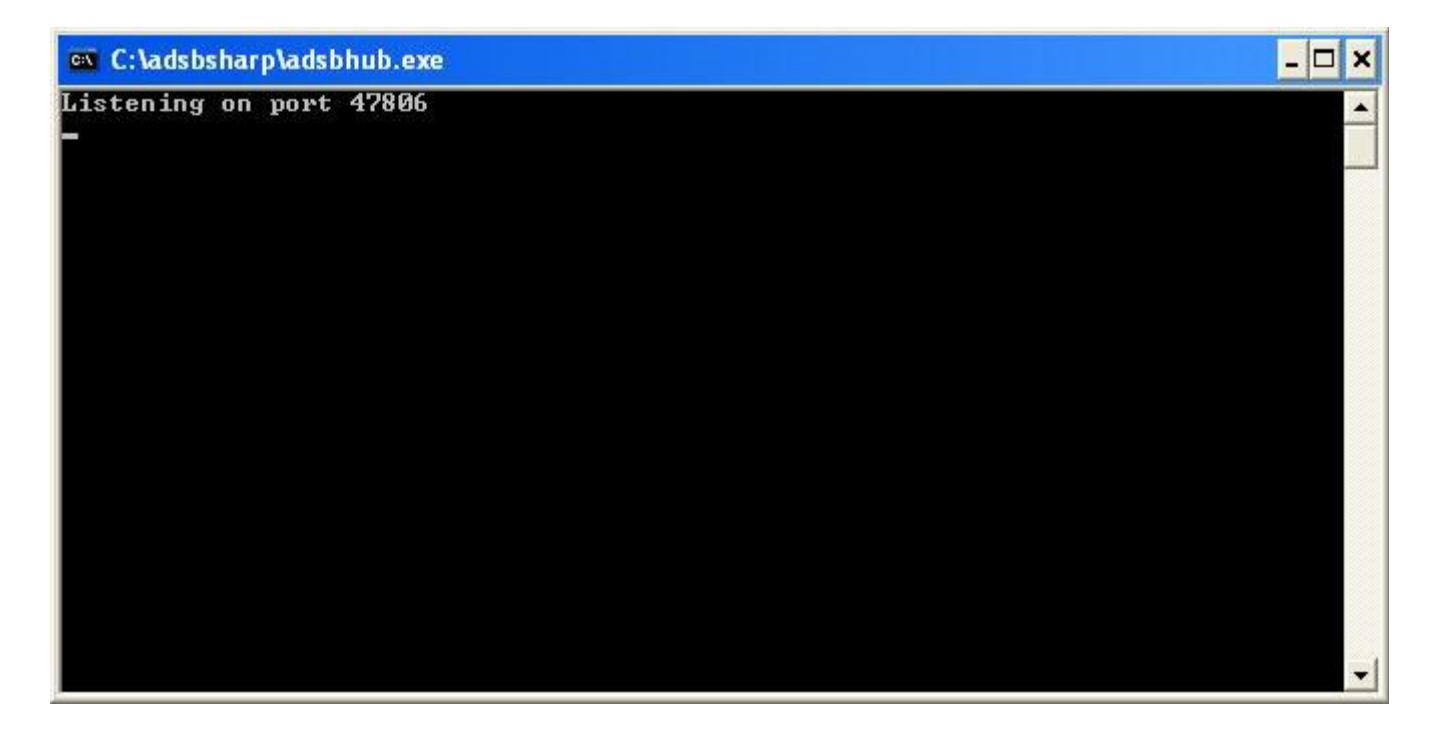

## **Problemi comuni**

Problemi con i firewall, le impostazioni di rete o certi software antivirus possono causare problemi con l'installazione. Questi devono essere indagati e corretti dai singoli utenti.

Non tutti le chiavette sono state create identiche. Mentre la R820 e la E4000 danno i migliori risultati per ricevere a 1090 MHz, alcune chiavette equipaggiate con E4000 semplicemente si rifiutano di ricevere il segnale su questa frequenza.

Le antenne hanno una grande importanza sulla ricezione ADS-B. Come anche la linea di alimentazione. Ci sono diversi link sul web che illustrano la progettazione e la costruzione dell'antenna autocostruita. Quella piccola antenna fornita con il dongle può o non può essere sufficiente per la ricezione in base al luogo, i livelli di rumore locale, la qualità di costruzione individuale, ecc. Questa sarebbe la prima cosa che consiglio di aggiornare.

Le fonti comuni di rumore locale che possono disturbare o coprire il segnale l'ADS-B comprendono, ma non sono solo queste, hubs Wi-Fi, luci fluorescenti, alimentatori rumorosi, monitor LCD e lampade a risparmio energetico.

**AVVISO:** Gli autori di questo software non sono responsabili per l'utilità, la qualità, l'interoperabilità, le prestazioni od il funzionamento di questo software in ogni altro sistema informatico diverso dal proprio. Usatelo a vostro rischio e pericolo. L'utente è anche responsabile di obbedire a tutte le leggi locali e non solo al funzionamento o all'utilizzo di questo software. Usare il buon senso e rispettare tutte le ordinanze pertinenti compresa l'operabilità quando si è ubriachi, sobri, alla guida, in volo, a nuotare od ascoltare musica jazz mentre si prende un espresso.

Nessuna garanzia è concessa, implicita, suggerita o presunta tale. Non lavorare su antenne esterne durante un forte vento o temporali. Non mescolare con altro software prescritto senza il consenso o di un medico, o di qualcuno che gioca solo in televisione. Non cercate di ingoiare la chiavetta o una copia di questo software. Non date da mangiare dopo la mezzanotte.

**ADSB# and ADSBSharp © 2012 Youssef Touil and Ian Gilmour** Non-Commercial and Educational Use Only. All Rights reserved and licensing subject to change.

Documentation © 2012 Henry Forte

Ver 1.1a – 12/30/12